## **Input: Laptop**

1. To change the source to the document camera, press either of the center icons. (Fig. 8)

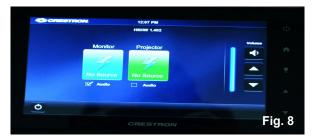

2. Press the Laptop icon. (Fig. 9)

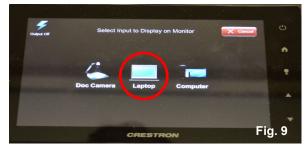

- 3. Connect one end of the VGA cable to the connector that says **Computer**. (Fig. 10)
- 4. Connect one end of the audio cable to the connector that says **Audio**. (Fig. 11)

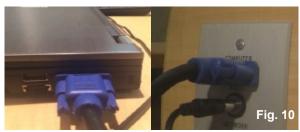

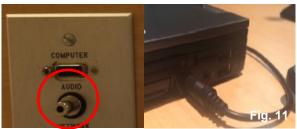

## Adjusting volume:

- To raise volume, press the up-facing triangle button. (Fig. 12)
- 2. To lower volume,press the down-facing triangle button. (Fig. 12)

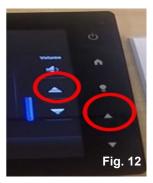

## Turning off the projector:

1. Press either **Power** button. (Fig. 13)

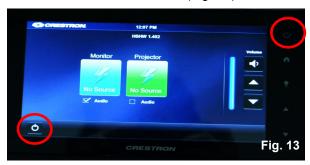

2. Press the red **Shut Down** button to turn off the projector. Or to continue using the projector, press the green **Continue Use** button. (Fig. 14)

Note: If no selection is made, the projector will automatically turn off within 30 seconds.

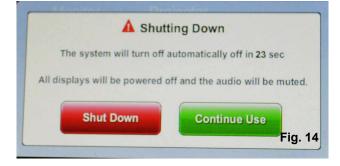

## The University of Texas Rio Grande Valley

# CRESTRON TSW-750 Control Panel

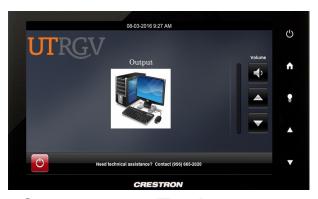

## Classroom Technology Quick Reference Guide

1201 W. University Dr.

Academic Services Building 1.102 Edinburg, TX

956-665-2020

One West University Boulevard Main 1212

Brownsville, TX

956-882-2020

**IT Communications and Training** 

## **Turning on the Projector**

 Press the **Power** button on the right side of the touch panel to wake up the panel.

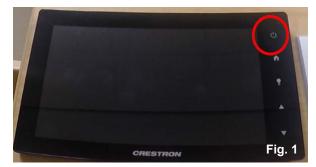

2. The screen will light up, and you will see the image below. (Fig. 2)

Note: It is recommended to wait 60 seconds for the projector to fully turn on before continuing.

## **Changing Input Sources**

 To change sources, press either icon on the middle of the screen and select the source you want to be projected.

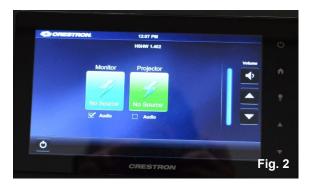

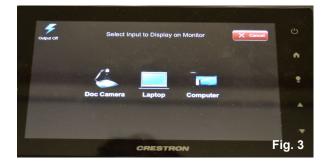

- 2. A selection of input sources will be shown.(Fig. 3)
- 3. Select the source you wish to display.

## Input/Source: PC

- 1. To change the source to PC, press the icon that says **Computer**. (Fig. 4)
- Login to classroom computer with yourUTRGV email and password.

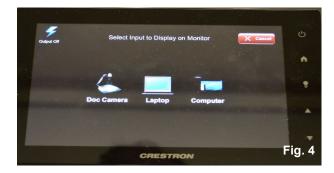

## **Input: Document Camera**

1. To change the source to the document camera, press the **Doc Camera** icon. (Fig. 5)

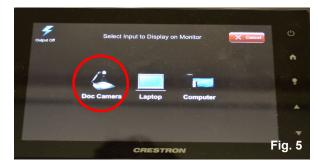

3. Press the **Power** button on the document camera to turn it on. (Fig. 6) Wait a few seconds for the document camera to warm up.

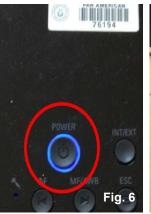

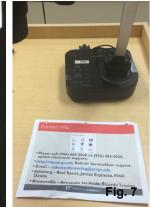

- 4. Place document to be displayed under the document camera lens. (Fig. 7)
- 5. To turn off the document camera when finished displaying your document, press the **Power** button again.